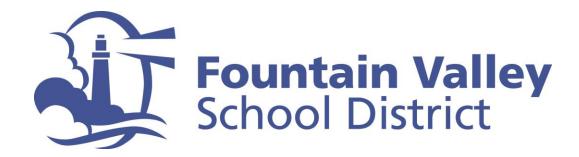

## FVSD Quick-Tip for MIDDLE SCHOOL Parents: Locating Teacher Assignment in Aeries Parent Portal

**Step 1:** Go to FVSD's Aeries Parent Portal at <a href="https://portal.fvsd.us/LoginParent.aspx">https://portal.fvsd.us/LoginParent.aspx</a>

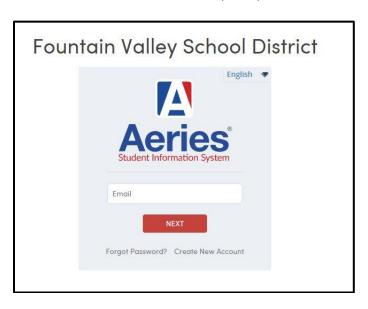

Step 2: Once logged in, please select "Preview the New Portal" from dropdown menu in the top right hand corner of the screen

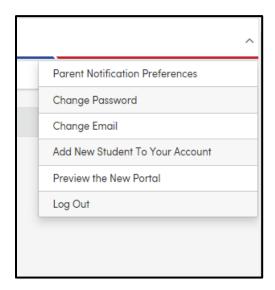

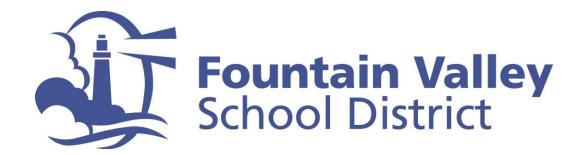

**Step 3:** Parent screen will provide information about each student in your household.

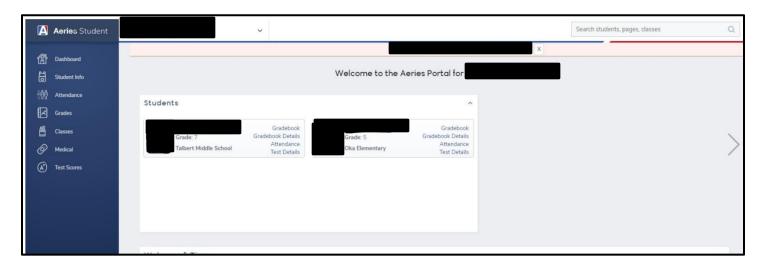

**Step 4:** Use the drop-down arrow in the top left corner to select an individual student

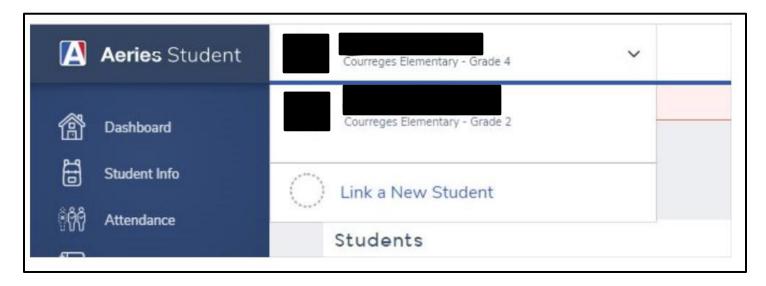

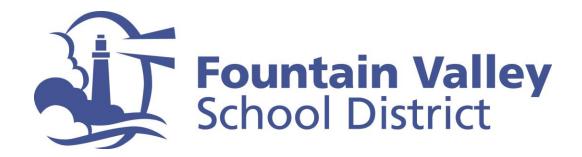

**Step 5:** Select "Classes" (2 times) from the menu on the left side of the screen

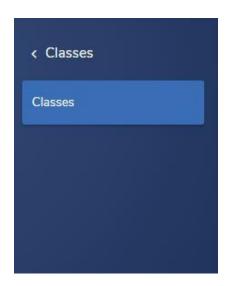

**Step 6:** Your student's schedule will be provided

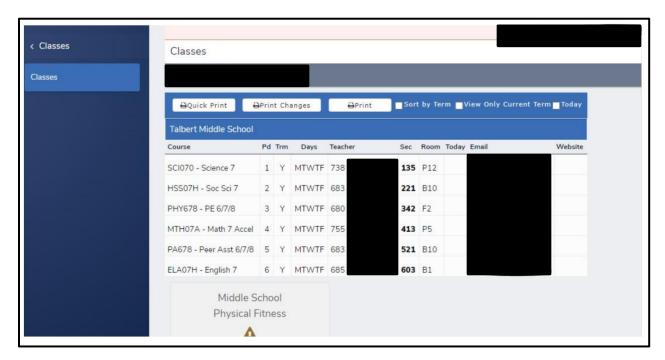